## Caution when updating the DV40 software

Depending on the current version software and hardware condition on your DV40, the update procedure differs accordingly.

#### 1. Check the current version first.

Go to SETUP menu and find out the current version software installed on your DV40. Rotating the jog dial, check "Version Main" and "Version Ether". If you only find "Version Main", but you do not find "Version Ether" displayed in the setup menu, your DV40 must have the new Ethernet card installed. If this is the case, you can update the Main software straightforward.

Note: If you find Main version shows below V1.40, please consult your Fostex distributor to proceed some basic hardware upgrade depending on the serial number of your DV40.

#### 2. Check if your Ethernet card is updated.

If you find "Version Ether" SETUP menu, your DV40 still has old type Ether card.

#### For OLD type Ethernet card

The old Ethernet card can only reach the version V1.50. This does not, however, prevent updating the Main version to later than V1.50. Please, thus, first update your Main and Ether software to V1.50 then update Main software to any newer version later. The versions up to V1.50, the update file contents carry both Main and Ether software, while the versions later than V1.50 only carry Main software.

#### \*\*\* Important \*\*\*

- 1. When you install New Ether card, you have to first update the S/W to V1.50 then fit the new type card. Otherwise, "malloc error" will be displayed.
- 2. Please consult your Fostex distributor how to obtain the new Ethernet card.

Software update procedure flow chart

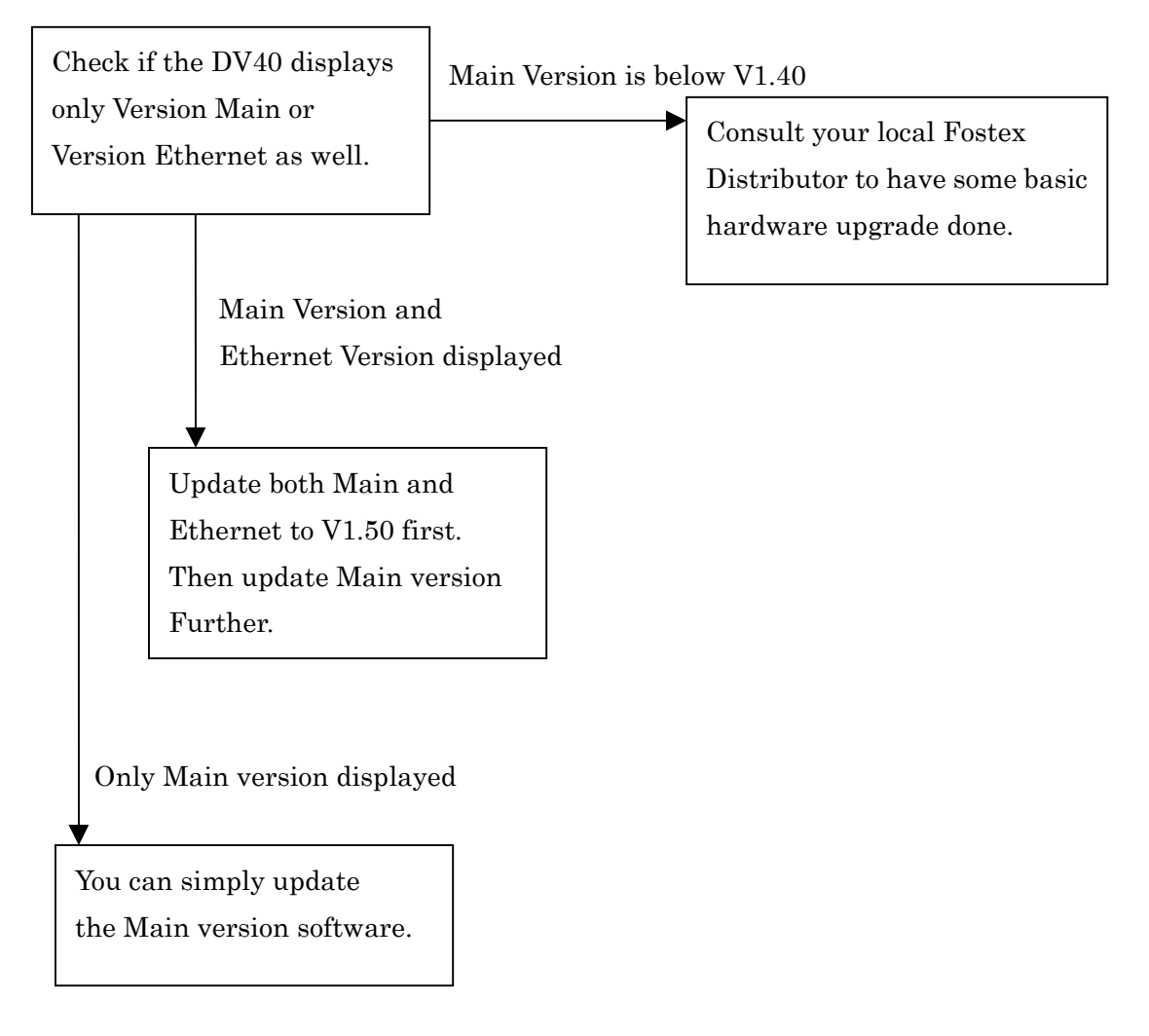

### Software update procedure to V1.50

1. Download the software update file for V1.50 onto your PC desktop or somewhere you like. Unzip the file and burn into a blank CD-R. When doing so, please directly put the unzipped files onto the CD, not creating any folders. In the case of V1.50, the unzipped files have the name as;

"dv40e150.mot" and its size will be about 460kB

"dv40m150.mot" and its size will be about 2.3MB

2. Load the CD into the DV40.

After scanning, it will recognize as CD and prompt as; "V-UP Ether Yes? V 1.50 ". If the DV40 does not go into this prompt straight away, please turn Off the power and back On again while the CD is in the tray.

3. Press Enter/Yes key. It will start updating the Ethernet software itself. Please do not power Off during software update is in progress. It will show "Erase…", "Program…". Then, it will settle with the next message as "V-UP Main Yes? V1.50".

4. Press Enter/Yes key. It will start updating the Main software itself. Please do not power Off during software update is in progress. It will show "Erase ROM", "Write PGM", "Completed". Then, it will settle as CD playback mode, i.e., "Dir Sel [Root". Press Exit/No key. The DV40 will automatically eject the CD-R.

5. Now, it is very important to proceed the "Memory Initial".

While the Tray is still Open, press and hold STOP button and press SETUP button at the same time. By doing so, the DV40 will enter the Service Mode. Rotating the jog dial, choose "Memory Initial?" Press Enter/Yes key. Now the display will show "Initial Sure?" Press Enter/Yes key once again. It will show "Completed!" momentarily and get back to Memory Initial display. Press Exit/No key to come out of this mode.

6. Finally, please power Off then back On.

You can now check the software version display on the setup menu to verify the update was done correctly.

In the case of V1.50, it should show as; "Version Main 03/02/19 1.50" and "Version Ethernet 03/02/18 1.50"

## V1.50 update flow chart

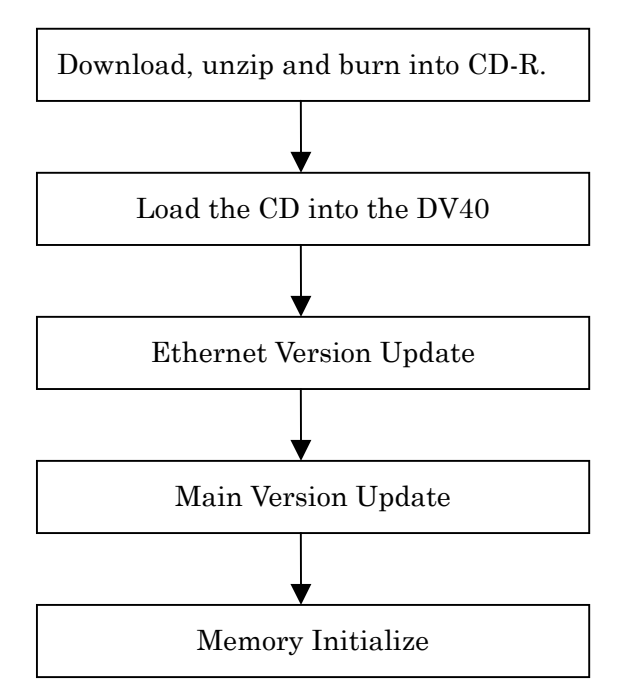

# Software update procedure to later version than V1.50

Note:

- The software later than V1.50 does not carry Ethernet software. This is because; the main CPU will also handle Ethernet functions when the new type Ethernet card is used.
- The following is written based on V1.72 update as an example.

1. Download the software update file onto your PC desktop or somewhere. Unzip the file and burn into a blank CD-R. When doing so, please directly put the

unzipped file onto the CD, not creating any folders.

In the case of V1.72, the unzipped file has the name as; "dv40m172.mot" and its size will be about 2.4MB.

#### 2. Load the CD into the DV40.

After scanning, it will recognize as CD and prompt as; "V-UP Main Yes? V 1.72 ". If the DV40 does not go into this prompt straight away, please turn Off the power and back On again while the CD is in the tray.

3. Press Enter/Yes key. It will start updating the software itself. Please do not power Off during software update is in progress. It will show "Erase ROM", "Write PGM", "Completed". Then, it will settle as CD playback mode, i.e., "Dir Sel [Root". Press Exit/No key. The DV40 will automatically eject the CD-R.

4. Now, it is very important to proceed the "Memory Initial".

While the Tray is still Open, press and hold STOP button and press SETUP button at the same time. By doing so, the DV40 will enter the Service Mode. Rotating the jog dial, recall "Memory Initial?" Press Enter/Yes key. Now the display will show "Initial Sure?" Press Enter/Yes key once again. It will show "Completed!" momentarily and get back to Memory Initial display. Press Exit/No key to come out of this mode.

5. Finally, please power Off then back On.

You can now check the software version display on the setup menu to verify the update was done correctly.

In the case of V1.72, it should show as; "Version Main 03/09/11 1.72".

Later than V1.50 update flow chart

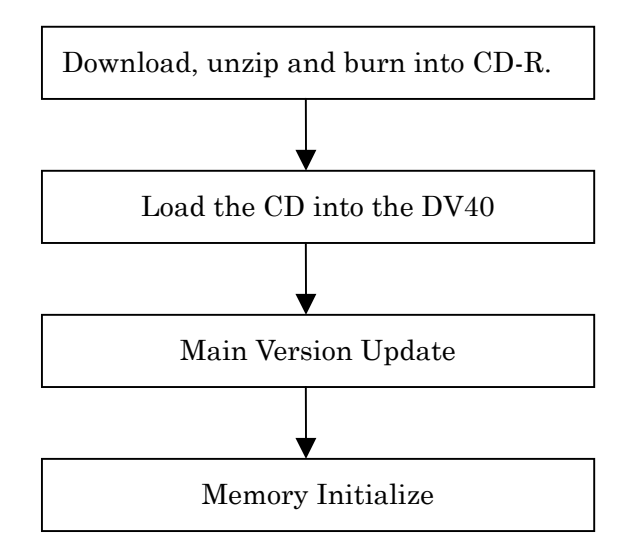